### **New functions in firmware V1.20**

A tape emulation mode has been added for use with an editor/ synchronizer that supports the Sony P2 protocol using the RS-422 connector.

## **Tape emulation mode**

The tape emulation mode emulates linear time-based operation like that of tape. Using transport control via RS-422, the unit can be operated like a tape machine. With "00:00:00:00" as the tape starting point, each take is located by its start TC position.

Example:

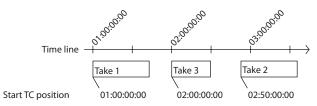

#### NOTE

Only takes in the currently loaded folder can be played back in this mode. Takes in other folders cannot be played back in tape emulation mode.

#### **■ REMOTE SETUP screen RS-422 page**

ON and OFF buttons have been added for the RS-422 tape emulation function. Turning it ON will automatically pause the transport. This function only works when the Serial Mode is set to RS-422.

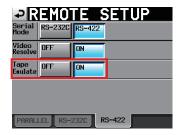

#### NOTE

If the HS-8 is playing back in emulation mode, changing settings will not be possible. The following pop-up will appear if you try to change a setting. (Some settings are excluded from this restriction.)

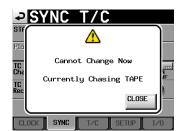

To change a setting, press the **STOP** key once to stop the transport beforehand. After making the change, press the **PLAY** or **PAUSE** key to resume emulation mode.

#### ■ Home Screen

When the tape emulation mode is ON, THPE appears as the left indicator (1) at the top right of the Home Screen.

When a take that is playing back matches the time of the emulated tape, this indicator appears lit.

When there is no take that matches the time of the emulated tape, this indicator blinks.

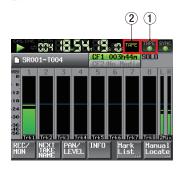

When the tape emulation function is ON, the time code display (2) is limited to one of the following three types.

| Display (2)        | Meaning                                               |
|--------------------|-------------------------------------------------------|
| (Nothing<br>shown) | The elapsed time from the start of the take is shown. |
|                    | If there is no take that matches the time of the      |
|                    | emulated tape, the starting time of the next take is  |
|                    | shown.                                                |
| REMAIN             | The remaining time until the end of the take is       |
|                    | shown. If there is no take that matches the time of   |
|                    | the emulated tape, the remaining time (length) of     |
|                    | the next take is shown.                               |
| TAPE               | The emulated tape time is shown.                      |

# Sync and time code settings (SYNC T/C screen) SETUP page

- On this page, the STATUS section contents have been changed from the project time code frame type to the input time code frame type.
- You can now change the project time code frame type. It cannot, however, be changed during playback or recording.

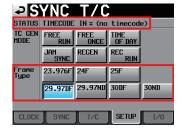

D01162820A

# Sync and time code settings (SYNC T/C screen) CLOCK page

If the master clock is set to VIDEO and the tape emulation mode is ON, the VIDEO and time code frame rates must be matched.

For example, if NTSC 29.97Hz VIDEO is the master clock, the project time code frame type must be set to 29.97DF or 29.97NDF. For this reason, if the master clock is VIDEO, the STATUS section Project item of the SYNC TYC screen CLOCK tab has now been made to show the current time code frame type.

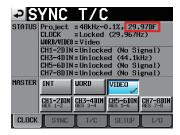

### ■ Project screen

When a take list is shown, by touching the START TC/LENGTH title area, you can now switch the display between take lengths and start time codes.

#### NOTE

During tape emulation, the take list ENTER button and buttons in pull-up menus are disabled.

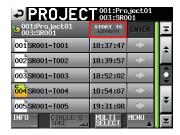

# **Support for Japanese display**

Japanese folder and file names can now be displayed. Japanese input, however, is not supported by this unit.

# **Support for turning Chase ON/OFF via RS-232C**

Chase can now be turned ON and OFF via RS-232C.

#### NOTE

Please contact TASCAM customer support for information about this unit's RS-232C command protocol.

# **Sony P2 REC command support**

The SONY P2 protocol REC command is now supported.

#### NOTE

Please contact TASCAM customer support for information about this unit's protocol support.

TASCAM HS-8

# Firmware V1.20 fixes

The following pop-up messages have been changed.

| Old message                                               | New message                                                                               | Details                                                                                                    | Remarks                                                                                                    |
|-----------------------------------------------------------|-------------------------------------------------------------------------------------------|----------------------------------------------------------------------------------------------------|----------------------------------------------------------------------------------------------------|
| CFn not recommended format for Recording/Playing.         |                                                                                           | The media was not formatted by this unit, so proper recording and search cannot be guaranteed. Format if for use with this unit. | n = 1 or 2<br>This appears when the<br>card is formatted with a<br>cluster size that is smaller<br>than the standard of this<br>unit. |
| CFn not recommended for Recording/Playing. (not UltraDMA) | When media loaded:<br>CFn not recommended type<br>for Recording/Search.<br>(not UltraDMA) | This card does not meet the specifications required by the system, so using it for proper recording/search is not guaranteed.    | n = 1 or 2                                                                                                    |

### Owner's manual addendum

## Importing files recorded by other devices

BWF format files recorded by other devices can be imported to this unit and played back. In addition, files created by other TASCAM HS series units can be played back without rebuilding them first if they meet the following conditions.

- 8 tracks or less (when sampling frequency is 176.4 or 192 kHz, 4 tracks or less)
- · Sampling frequency (Fs) of 192 kHz or lower

#### NOTE

Since the sampling frequency (or sampling rate—the  $F_{\Xi}$  item value in this unit) that can be played back is fixed for each project, the sampling frequency of an imported file must match the project  $F_{\Xi}$  setting.

#### Preparations before importing

Check the sampling frequency (sampling rate) of the file that you want to import beforehand.

Select a project that has an Fs setting that is the same as the file sampling frequency or create a new project. If creating a new project, set the Fs item on the first page of the CREATE PROJECT (first page) screen to match the file sampling frequency.

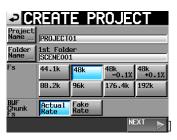

- 2 Create a folder if necessary.
- 3 Remember or make a note of the name of the project and folder that you want to import the file into. In this example, the project is called "PROJECT01" and the folder is called "SCENE004".
- 4 After confirming that the indicator of the CF card slot that contains the CF card is not blinking rapidly, remove the CF card.
- 5 Insert the CF card into the CF card slot of a computer or other device. If the CF card has been formatted by this unit, it will be recognized by a computer as a drive named HS-8. This explanation assumes the drive name is HS-8.
- 6 Copy the BWF format file (or files) into the SCENE004 folder, which is inside the PROJECTO1 folder on the HS-8 drive.

#### CAUTION

Do not remove a CF card while it is being written to. Doing so could cause data to be damaged or become unreadable. Please see the manuals for the computer, card reader and/or other device that you are using.

7 Remove the CF card from the CF card slot of the computer or other device.

## Preparing imported files for use with this unit (rebuilding the folder)

- 1 Insert the CF card that contains the copied file(s) into the CF card slot.
- Press the PROJECT key on the front panel to open the PROJECT screen. Press the "→" button to the right of the project PROJECTØ1 that contains the imported file(s) to open the folder list.
- 3 Select (highlight in yellow) the folder SCENE004 that contains the imported file(s).
- 4 Touch the MENU button, and then touch the REBUILD button in the pull-up menu.

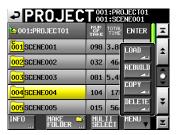

During rebuilding, the progress status appears in a pop-up window. When rebuilding completes, the pop-up disappears. Imported files will be recognized as takes.

#### TIP

You can rebuild an entire project if you select a project from the PROJECT list and touch the MENU button and then touch REBUILD in the pull-up menu. You can rebuild an entire CF card if you touch the MENU button and then touch REBUILD in the pull-up menu without selecting a project from the PROJECT list. The higher the level in the file structure, however, the more time that rebuilding takes.

4 TASCAM HS-8 Printed in China